# Link

# Claims & Payments Single Explanation of Benefits (EOB) QUICK REFERENCE

The Single Explanation of Benefit (EOB) tile allows you to search for and save/print individual EOBs.

#### **Get Started**

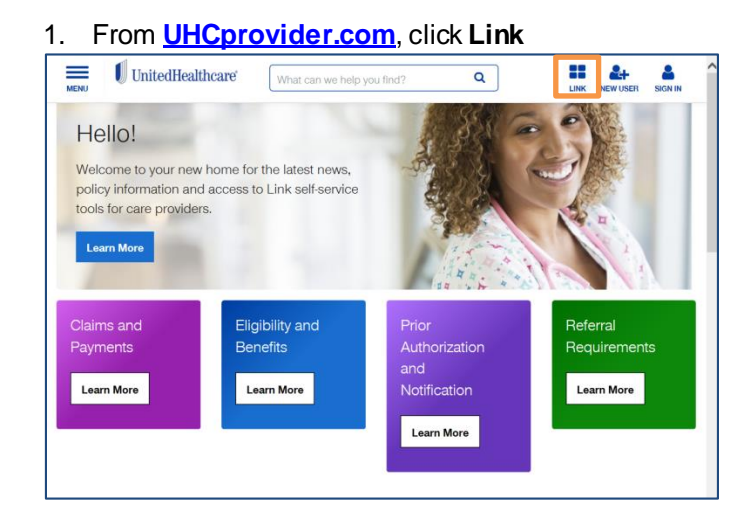

## 2. Enter your Oputm ID and Password, then **Sign In**

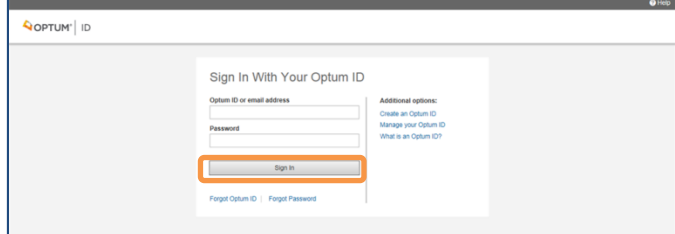

3. Click the **UnitedHealthcare Single Explanation of Benefits (EOB)** tile

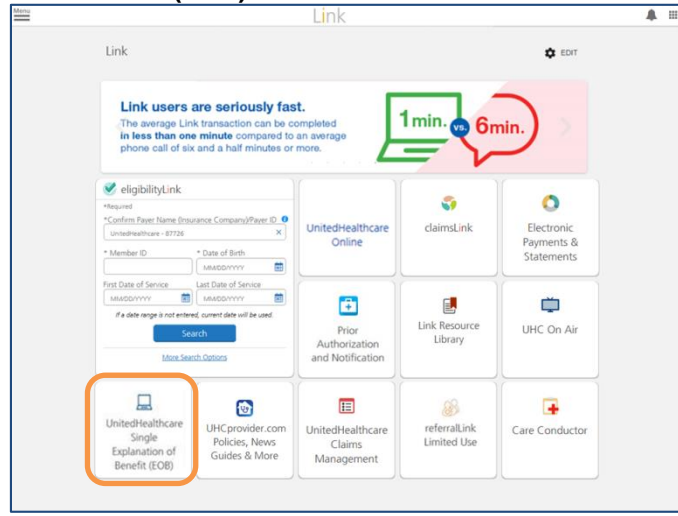

#### **Single Explanation of Benefits (EOB) Search**

#### **Status and Date Search**

- 1. Select the **Status and Date** radio button.
- 2. Select the **Corporate Tax ID Owner** from the dropdown box.
- 3. Select the **Physician/Provider Tax ID**.
- 4. Select the **Status**. (Available Status Options are: All and Zero Payment EOB).
- 5. Enter the **EOB Start Date** in mm/dd/yyyy format or click the Calendar icon and select the start date. Enter the **EOB End Date** in mm/dd/yyyy format or click the Calendar icon and select the end date.
- 6. Click the **Search** button.

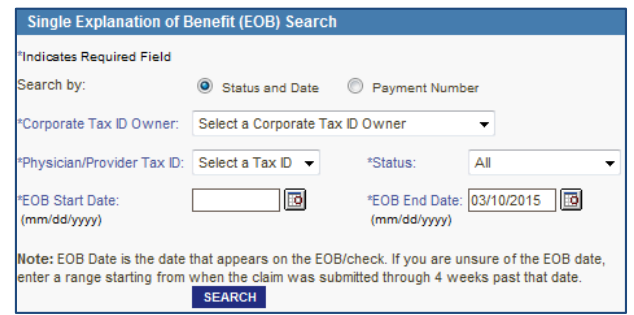

- 7. The **Search Results** screen displays showing ten records per page. To advance page(s), click the **Next** link or corresponding page number.
- 8. To sort by column, click on the column header.

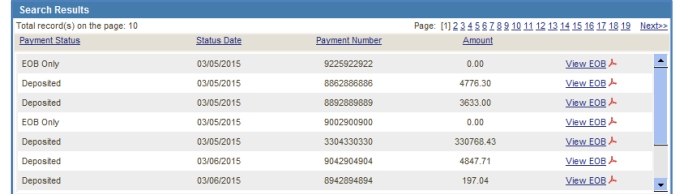

- 9. To view/print an Explanation of Benefits, click the **View EOB** link for the desired payment number.
- 10. For a new search, enter the required information in the Explanation of Benefits Search by Status and Date section and click the **Search Again** button.

## **Single Explanation of Benefits (EOB) Search (continued)**

#### **Payment Number Search**

- 1. Select the **Payment Number** radio button.
- 2. Select the **Corporate Tax ID Owner** from the dropdown box.
- 3. Select the **Physician/Provider Tax ID**.
- 4. Enter the **Payment Number**. This number is located on the paper version of the EOB.
- 5. Click the **Search** button.

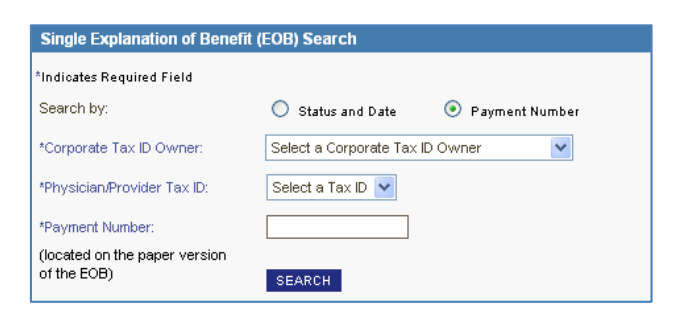

6. The **Search Results** screen displays showing ten records per page. To advance page(s), click the **Next** link or corresponding page number.

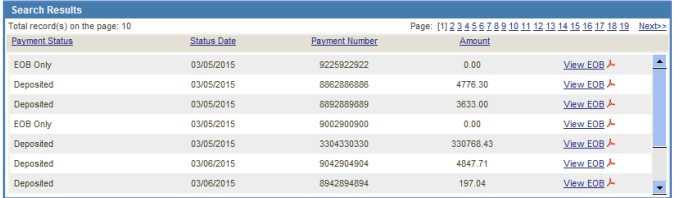

- 7. To view/print the Explanation of Benefits, click the **View EOB** link in the row associated with the selected payment number.
- 8. To perform a new search, enter the required information in the Explanation of Benefits Search by Electronic Payment ID Number section and click the **Search Again** button**.**

#### Additional **Help Resoures** are available at the **Link Resource Library** and **UHC on Air**

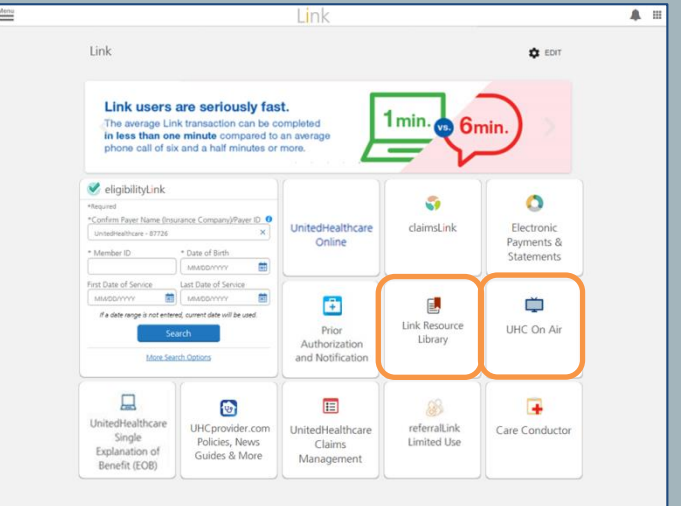